## 新版土銀行動銀行 APP「行動密碼」申請、開通及註銷流程

## 1. 申請流程,可利用以下 3 種方式申請:

- (1) 親持身分證及原留印鑑至本行任一營業單位申請。
- (2) 登入本行個人網路銀行>其他服務>申請服務>行動密碼申請/註銷>行動密 碼開通,設定10位數字開通密碼並以晶片金融卡(須搭配讀卡機)申 請。
- (3) 至本行 ATM 申請行動密碼>插入晶片金融卡>選擇其他交易>網路銀行服務> 申請行動密碼>自行設定 10 位數開通密碼。

## 2. 開通流程:

(1) 登入新版行動銀行 APP,首頁點選「熱門申請」/「行動密碼開通」或點 選右下角「更多」/「個人服務」/「行動密碼」/「行動密碼開通」。

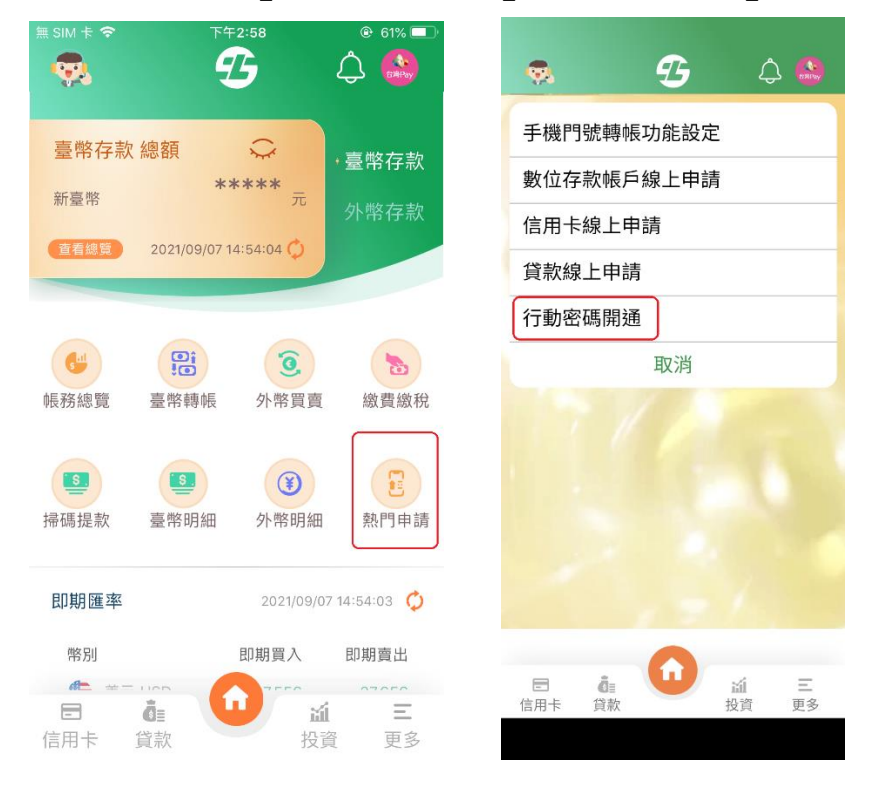

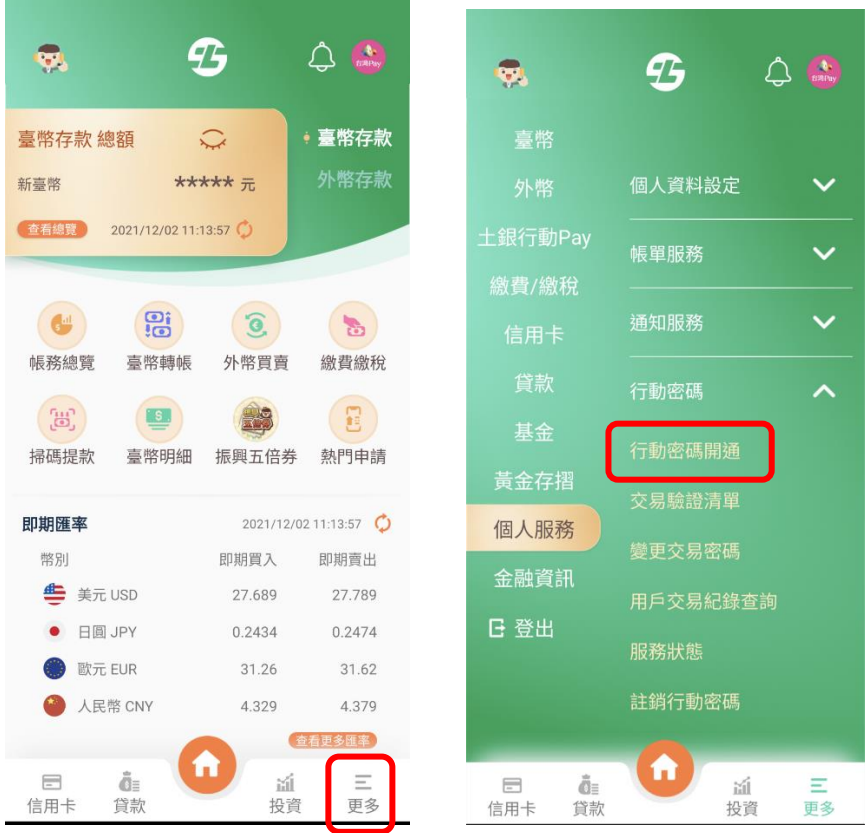

(2) 點選同意條款後,輸入個人網路銀行或 ATM 或臨櫃取得之「開通密碼」

(10 位數字)。

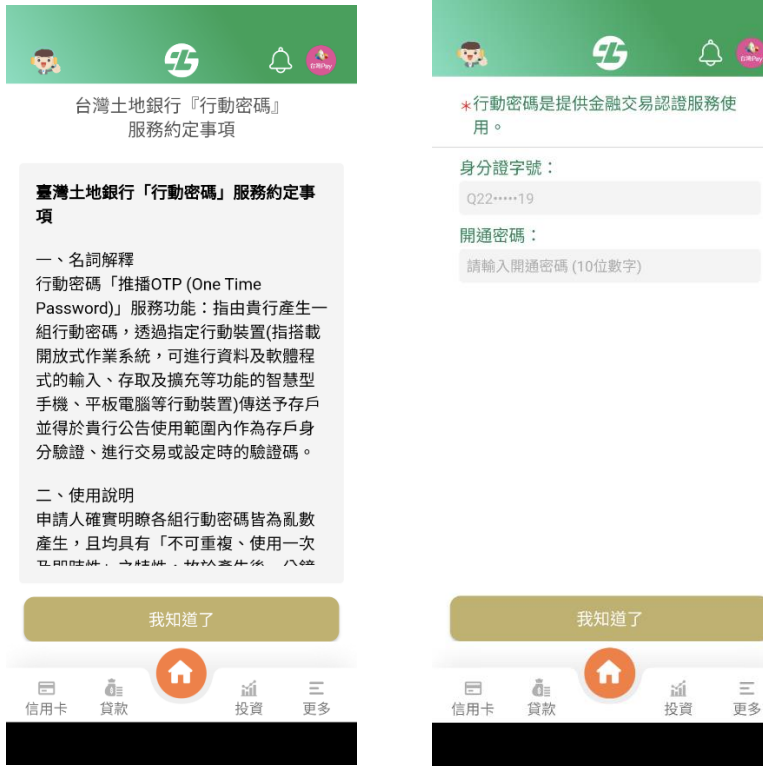

(3) 設定交易密碼(6-12 位數字,兩次確認),完成行動密碼開通。

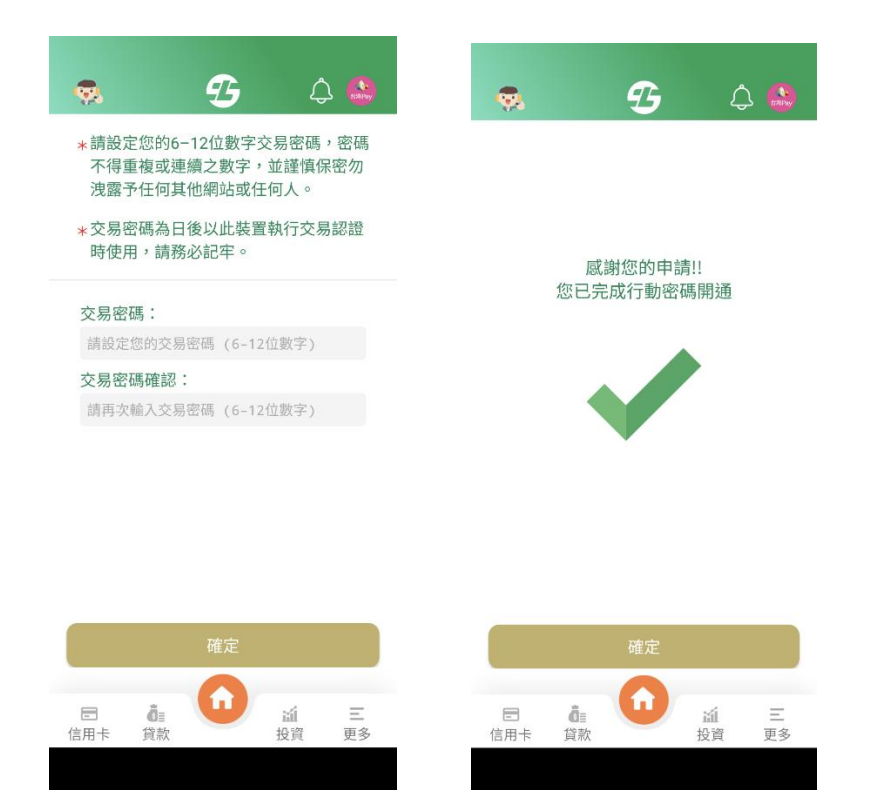

- 3. 註銷行動密碼流程:
	- (1) 登入新版行動銀行 APP,首頁右下角點選「更多」/「個人服務」/「行動

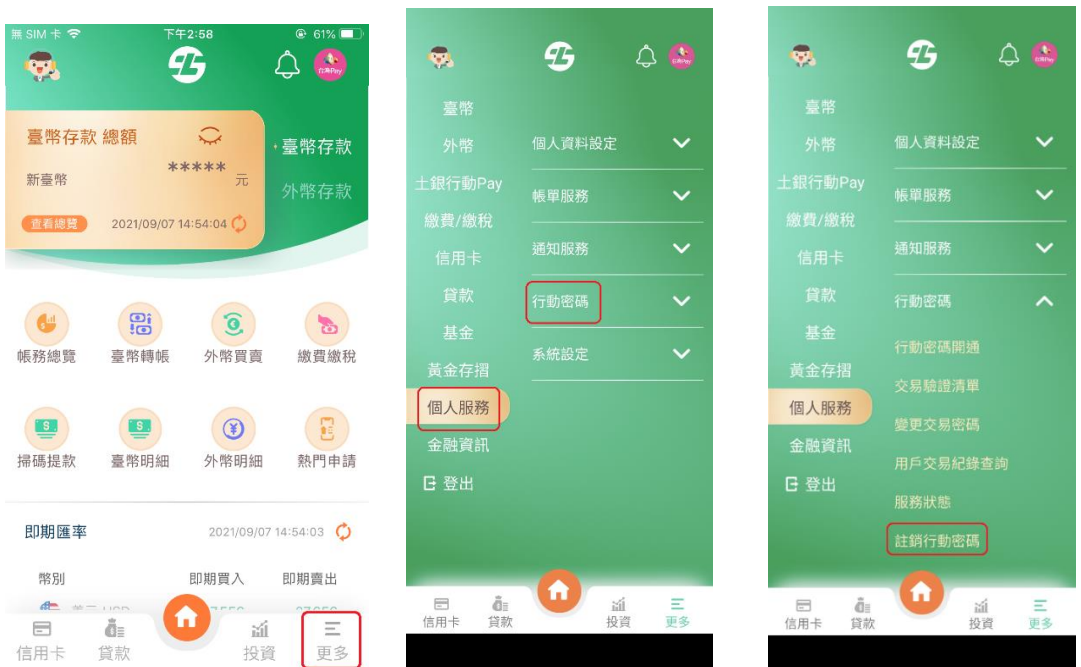

密碼」/「註銷行動密碼」。

(2) 點選「註銷」/點選「確定註銷」/行動密碼註銷成功。

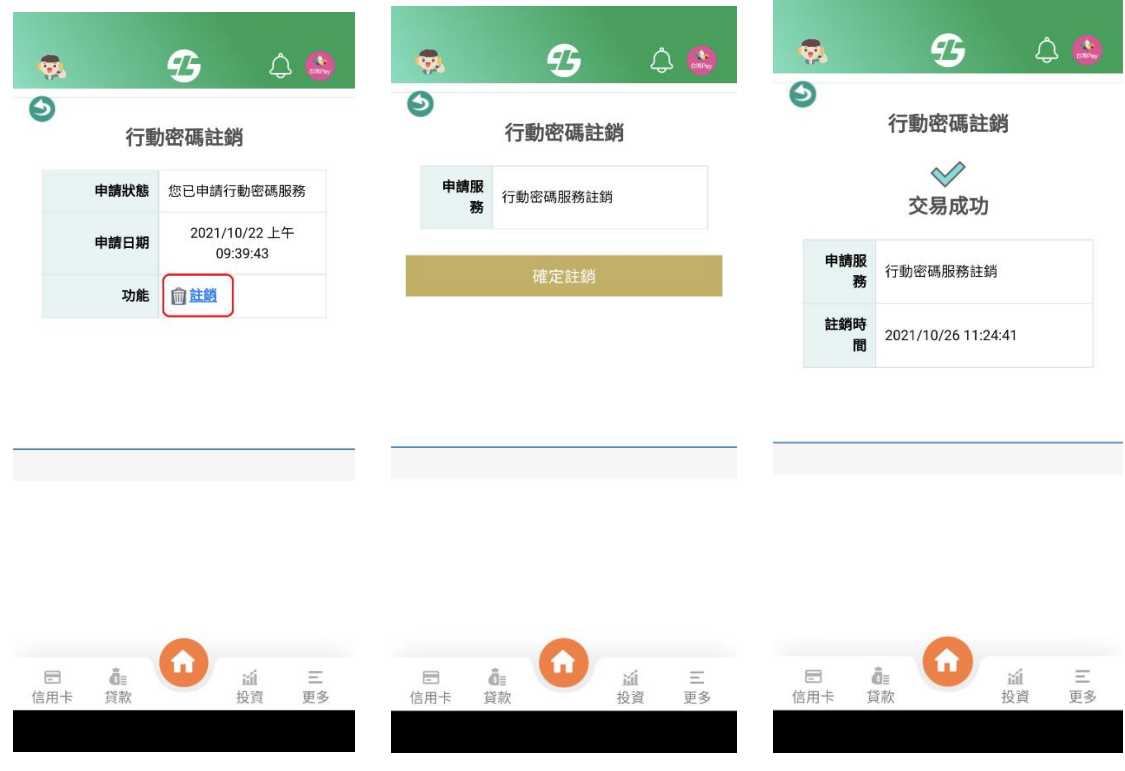